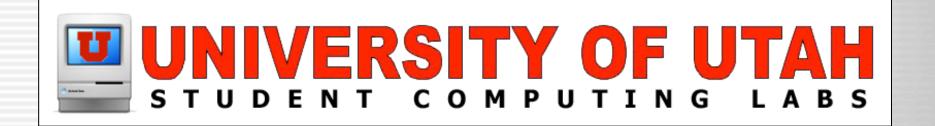

# Digital Video Act II - Introduction to Editing and Distribution

University of Utah
Student Computing Labs
Macintosh Support
mac@scl.utah.edu

#### More classes

- This class is a series
  - Act I last week
    - Introduction and camcorders
  - Act II today
    - Introduction to Editing and Distribution
  - Act III next week
    - Tuesday, April 22nd, 1–3 PM, MMC 1745
    - Editing and Distribution tips

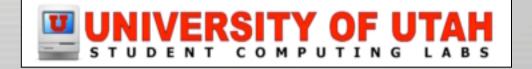

#### Class overview

Importing video

Editing video

Exporting video

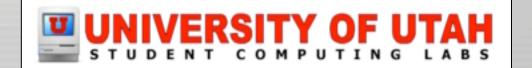

# What is video editing?

- Linear
  - Physical tape cut and pasted/taped together
- Non-linear
  - Video saved on a hard disk
  - Frames can be moved anywhere easily

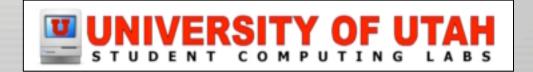

# What is video editing?

Process

Put video on hard disk

Edit video

Publish

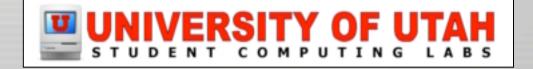

# **Editing Software**

Used to import, edit, and export video

Many different applications

In 1999, Apple released iMovie

4 years later...

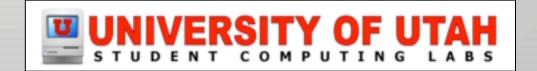

## **Editing Software**

- Cost
  - iMovie FREE
  - Windows Movie Maker FREE
  - Adobe Premiere \$549
  - Final Cut Express \$299
  - Final Cut Pro \$999
  - Avid \$12,000 \$53,000

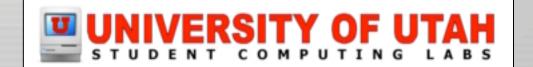

## **Editing Software**

- iMovie
  - Credited with reviving interest in video!
    - Credited with reviving interest in COMPUTERS...
  - Children use it
  - Used by professional studios
- Windows Movie Maker 2
  - Reviewers like iMovie better
- Everything else
  - Requires extensive (and costly) training

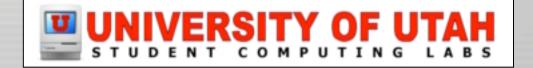

#### **iMovie**

- Lets get started!
- Open iMovie
  - Dock
  - Apple Menu

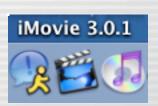

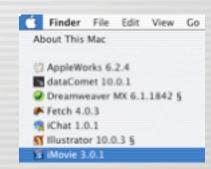

/Applications/General/Video/iMovie

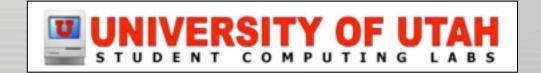

## Interface

Only one window

No longer full screen

• 3 areas

Monitor

– Panes

Viewers

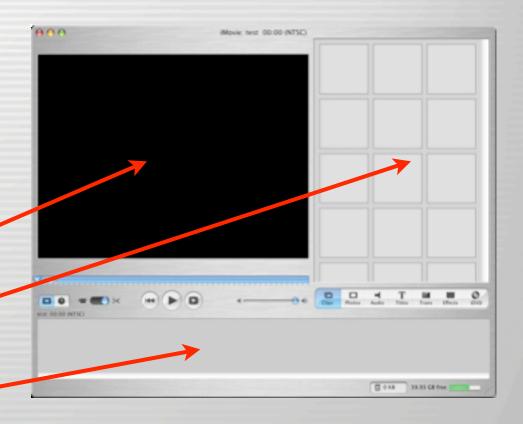

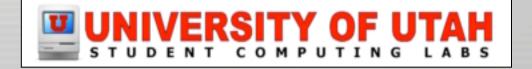

#### Interface - Monitor

 Monitor Scrubber bar Volume Playback Controls Mode buttons

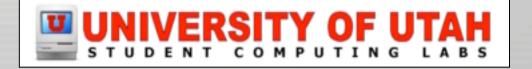

#### Interface - Viewers

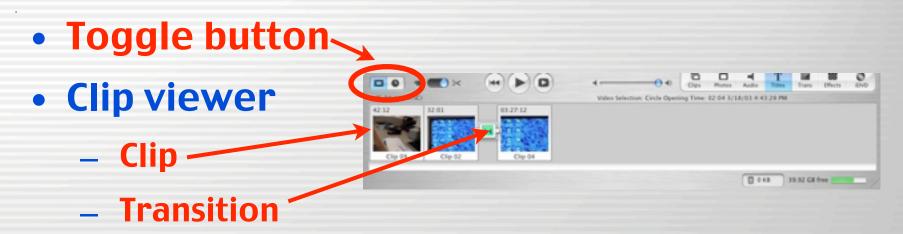

Timeline viewer

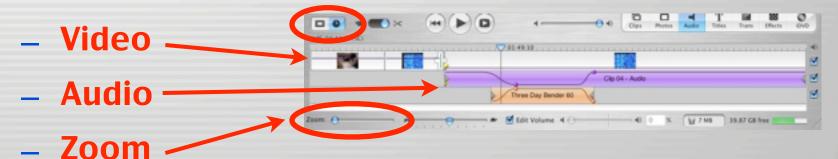

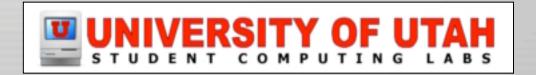

#### **Interface - Panes**

Switch at bottom

Options at top

- Panes
  - Clips
  - Photos
  - Audio
  - Titles
  - Transitions
  - Effects
  - iDVD

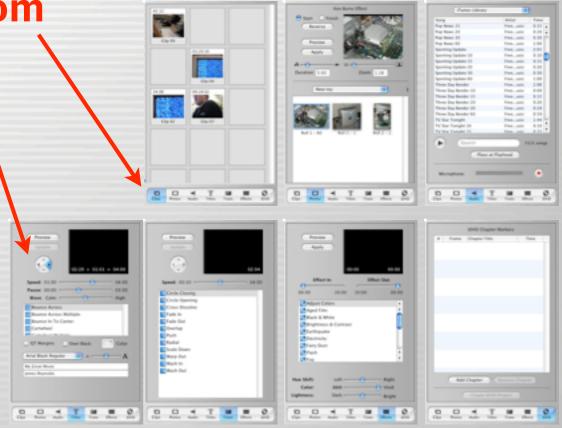

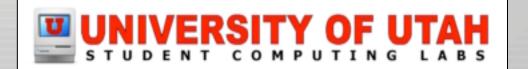

- Plug in Firewire
  - 4 pin: camera, 6 pin: computer
- Get camera ready
  - Put camera into VTR mode
  - Rewind tape 5 seconds before desired spot
- iMovie
  - Put in Camera mode
  - Click play button
  - Click import button
  - Click stop button

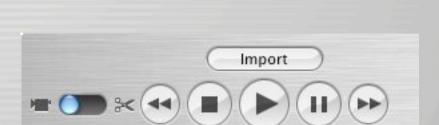

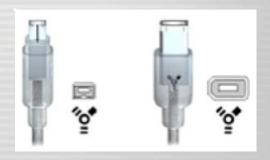

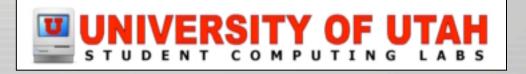

 iMovie will place clips into the Clip Viewer Pane

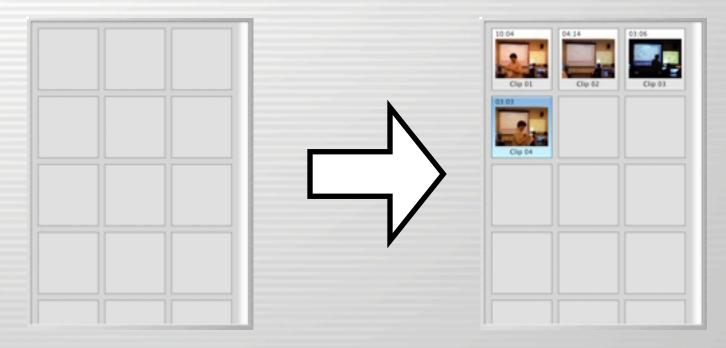

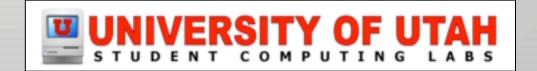

- Automatic scene detection
  - Splits clips
    - Where recording paused/stopped
  - Can be turned off in Preferences

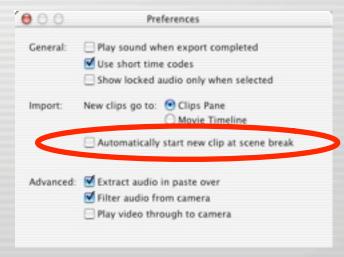

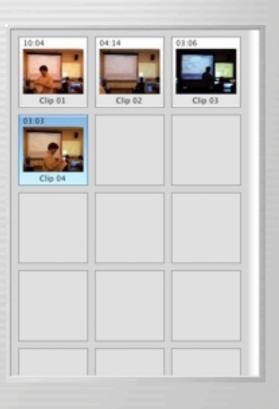

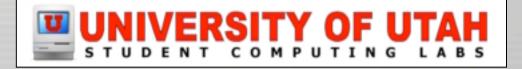

- If you have video files
  - mov, .dv, .mpg format
    - Resolution will be stretched to fit
      - Correct resolution is 720x480
      - Modify with QuickTime Pro
      - Export using custom size
  - File -> Import

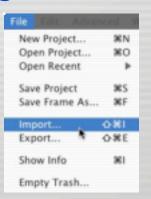

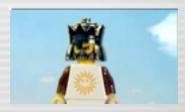

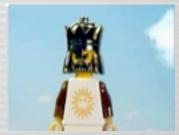

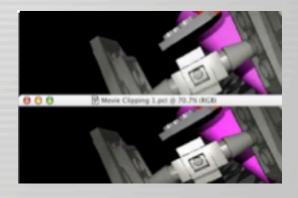

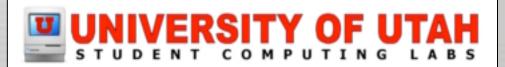

# Selecting clips

- View one clip
  - Click on clip
- View multiple
  - Shift- or command-click on clips
- View all clips in movie
  - Click on background or Edit -> Select None

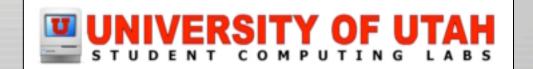

# Viewing clip(s)

Press play button

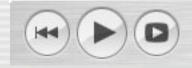

Drag scrubber

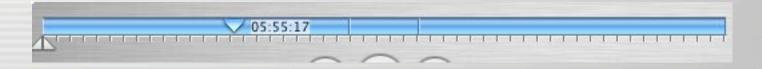

Use arrow keys

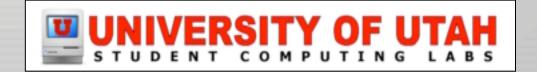

# Cleanup video

• Trim **Deletes selected frames** Crop **Deletes unselected frames** Split

Turns one clip into two

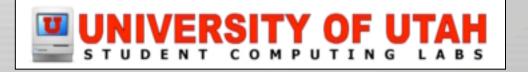

## Cleanup video - Trim

- Select a clip
- Click and drag the crop markers
  - Select what you don't want

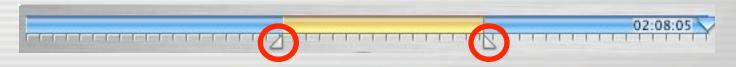

Press Delete key or select
 Edit -> Clear

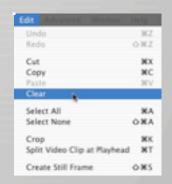

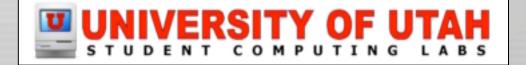

# Cleanup video - Crop

- Select a clip
- Click and drag the crop markers
  - Select what you want to keep

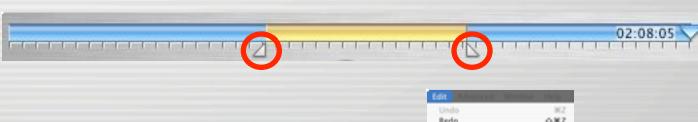

Select Edit -> Crop

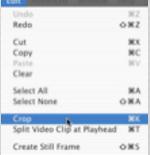

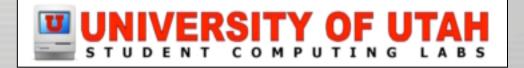

# Cleanup video - Split

- Select a clip
- Drag playhead to desired cut location
  - Use arrow keys if necessary

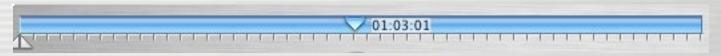

 Select Edit -> Split Clip at Playhead

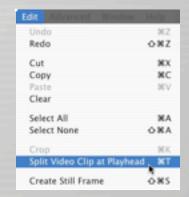

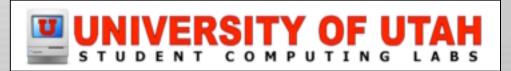

# Cleanup video - Undo an edit

- If you make a mistake, select Edit -> Undo
- You have 10 Undos
  - Unless you empty trash

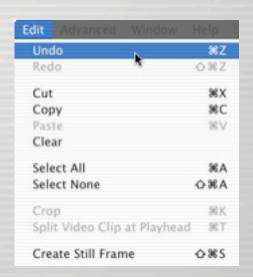

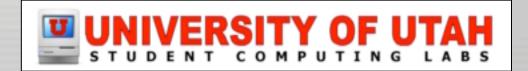

#### Photos - Add

- Use iPhoto to import picture files
- Open Photos pane
- Choose an album
- Select a photo
- Drag image to viewer

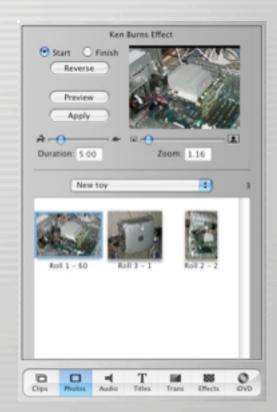

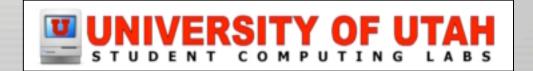

#### **Photos - Ken Burns Effect**

- Click "Start"
  - Choose zoom value
  - Drag image to desired start location
- Click "Finish"
  - Choose zoom value
  - Drag image to desired end location
- Set duration

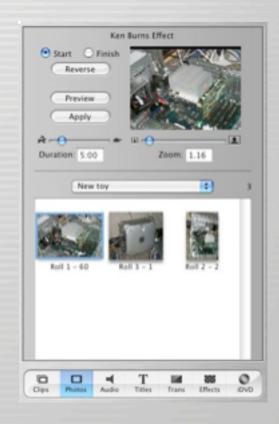

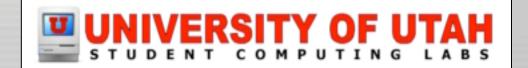

#### **Transitions**

- Always add fade in and fade out
- Most clips should have no transition
- Cross dissolve is the most common transition
- Some transitions cause clips to overlap
  - Clips have to be longer than transition
  - Movie length will decrease
  - Add transitions before editing audio!

Transition here

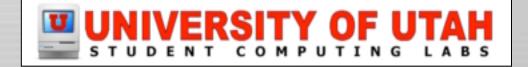

#### **Transitions - Add**

- Open Transitions pane
- Move playhead or select clip
- Click on transition name
  - You will see a preview
- Change duration
  - Listed as seconds:frames
- Change direction if available
- Click Preview

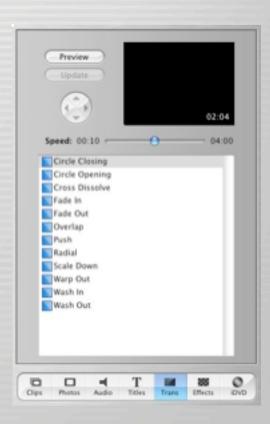

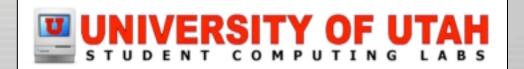

#### **Transitions - Add**

 Click on transition icon and drag it between desired clips

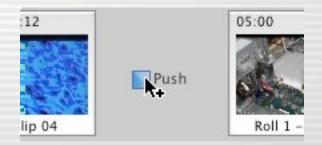

Work while it renders

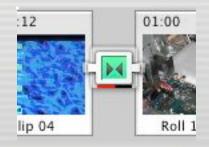

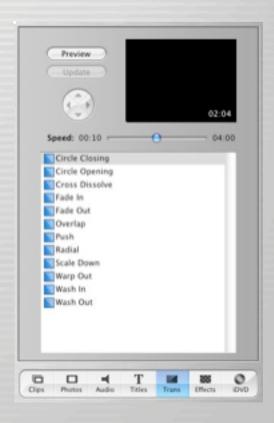

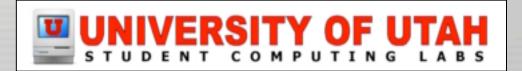

## **Transitions - Edit**

Select transition

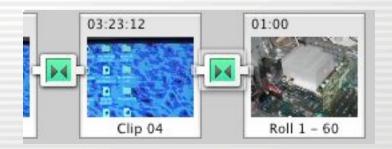

- In Transitions pane, change
   Speed or direction
- Click Update

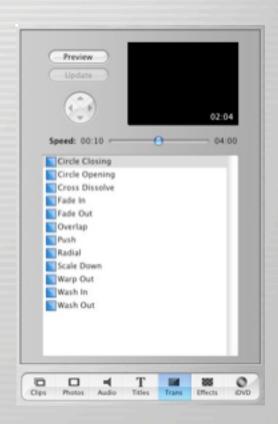

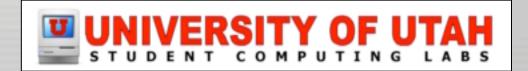

### **Transitions - Delete**

- Select transition
- Press Delete key or Edit -> Clear

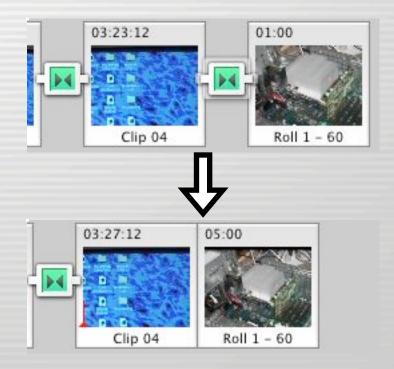

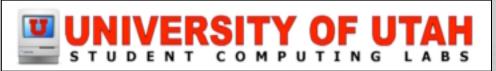

#### **Motion Effects**

- Reverse
  - Select clip

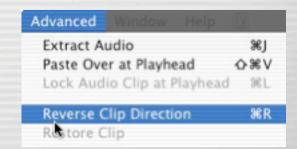

- Select Advanced -> Reverse Clip Direction
- Speed up or slow down
  - Select clip or desired portion of clip
  - Open Timeline viewer
  - Drag rabbit/turtle slider

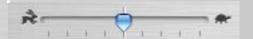

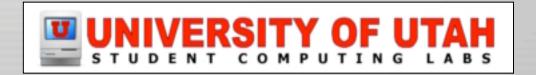

#### Video Effects - Add

- Select Effects pane
- Select clip or portion of clip
- Change fade in/out
  - 00:00 is instant appear/disappear
- Change options
  - Direction, location, etc
- Click Preview
- Click Apply

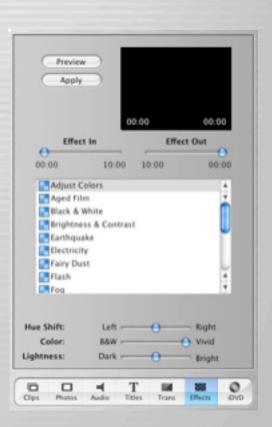

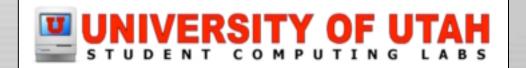

#### **Video Effects**

- Clips can have more than one effect
  - Number of effects shown at top of clip

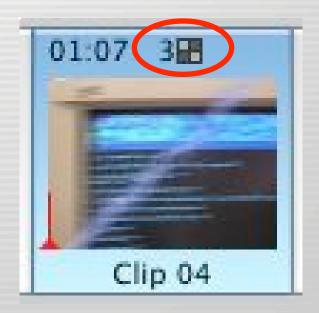

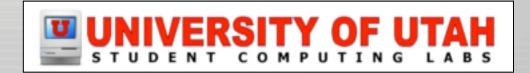

#### **Video Effects - Delete**

- If you haven't saved or emptied the iMovie
   Trash
- Select clip with effect
- Select Advanced -> Restore Clip

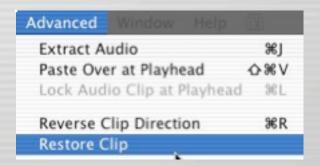

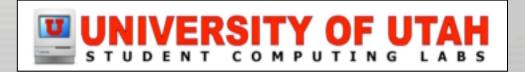

#### Titles - Add

- Select Titles pane
- Select type of title
- Type text
- Choose font, size, color
- Speed slider sets in/out speed
- Set pause
- Set direction if possible
- Click Preview

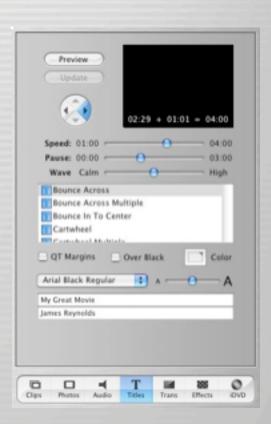

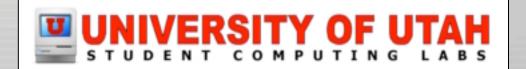

### Titles - Add

- Over black
  - Click Over Black
  - Otherwise it is over video
- QT Margins
  - Changes margins
    - QT is full window
    - Otherwise it is TV margins
- Drag title to clip

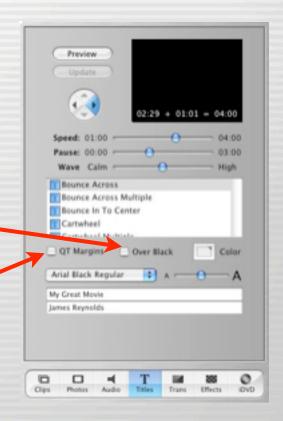

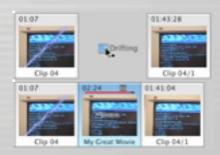

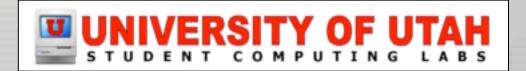

### **Titles - Delete**

Click on clip with text and hit delete key

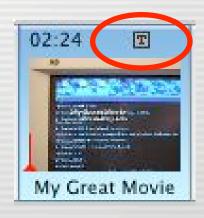

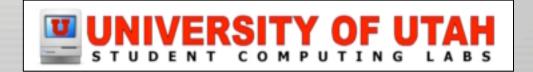

# **Chapter markers**

- Makes DVD chapters
- Move play head to desired location
- Click Add Chapter
- Set name
- Timeline viewer diamonds

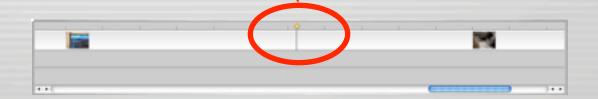

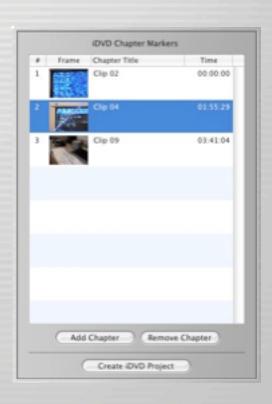

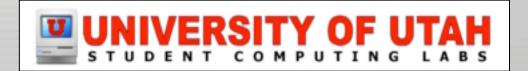

#### **Audio**

- Finish video before working on audio!!!
- Click Audio Pane
- Select Timeline Viewer

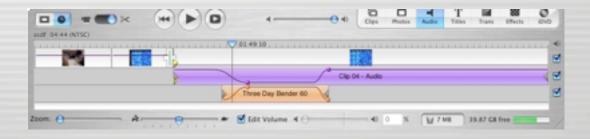

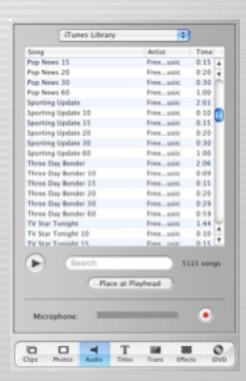

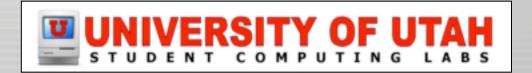

- Four sources of sound
  - Audio track included with imported video
  - Sound effects included with iMovie
  - CD or iTunes
  - Record your own

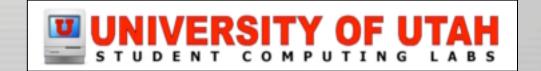

- Audio track included with imported video
  - Select the video clip
  - Click Advanced -> Extract Audio

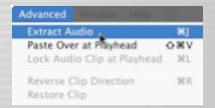

Audio clip appears below video clip

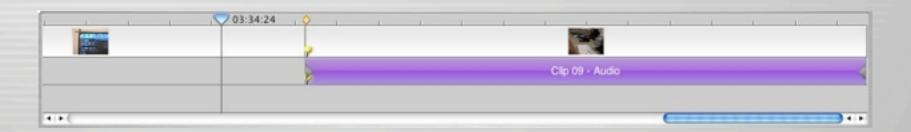

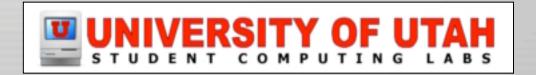

- Audio track included with imported video
  - Video clip is muted, not stripped
  - Audio is "Locked" to video

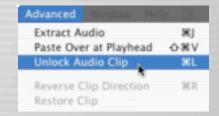

To unlock, select Advanced -> Unlock Audio Clip

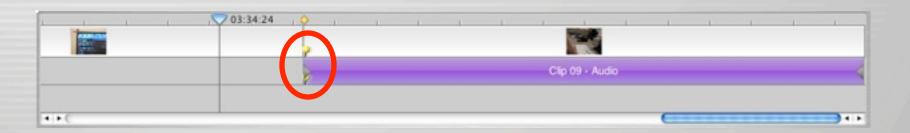

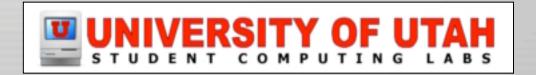

- Sound effects included with iMovie
  - Select "iMovie Sound Effects"
  - Select a sound and drag to Timeline Viewer
  - Demo of sounds...

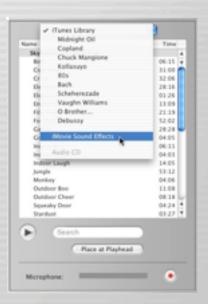

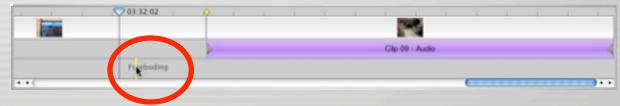

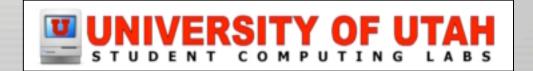

- Sound effects included with iMovie
  - Skywalker Sound and iMovie sound demo

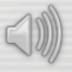

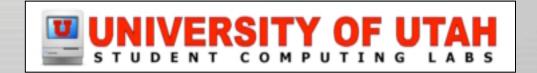

- CD
  - Insert CD
  - Select CD in popup
  - Select track and drag
  - Or click "Place at Playhead"

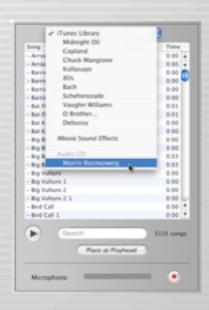

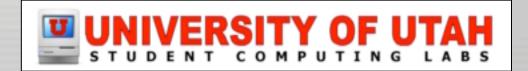

#### iTunes

- Select iTunes in popup
- Select track and drag
- Or click "Place at Playhead"
- AIFF, MP3, WAV formats

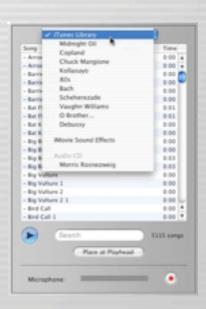

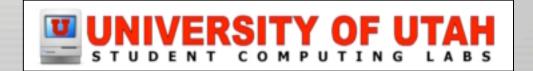

- Record your own
  - Get a microphone
  - Move playhead to desired location
  - Click record button
    - If meter turns red, you are too loud
  - Click stop button
    - Same button

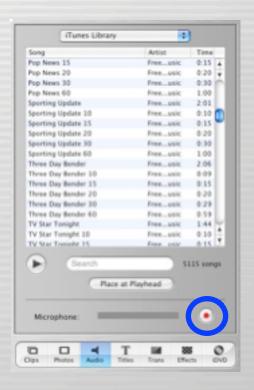

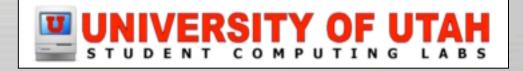

### Audio - Move

- Click audio clip and drag
  - Beginning frame shown in monitor
- Drag it to either audio track if desired
  - Top track is default extracted audio location
  - Bottom track is default imported audio location

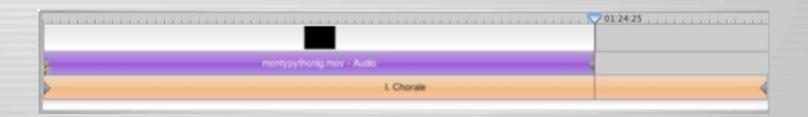

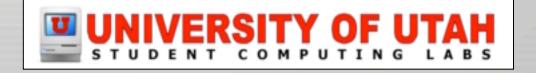

## Audio - Delete/Crop

- To delete entire clip
  - Click on clip and press delete key
- To crop clip (method 1)
  - Move playhead to desired cut location
  - Select Edit -> Split Selected Audio Clip at

**Playhead** 

- Click on unwanted half
- Press delete key

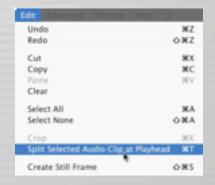

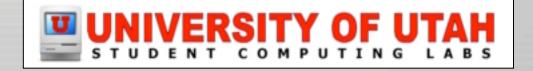

## Audio - Delete/Crop

- To crop clip (method 2)
  - Select audio clip
  - Drag crop markers to shorten clip

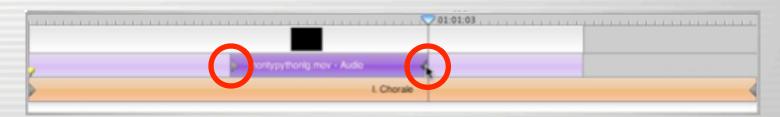

– Select Edit -> Crop

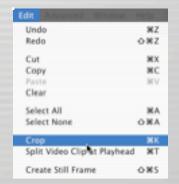

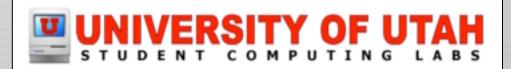

### **Audio - Volume**

To change computer volume

Menu

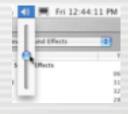

Keyboard

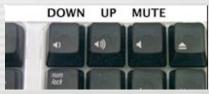

- To change movie volume
  - iMovie window

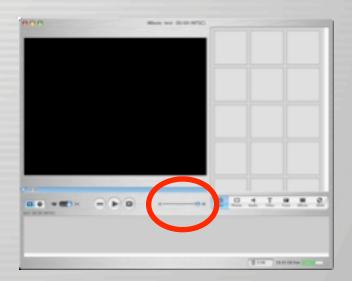

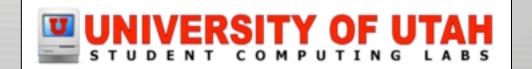

# Audio - Clip volume

- Select clip
- Adjust volume slider (below Timeline window, not above)

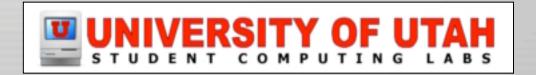

# Audio - Clip envelope

Click Edit Volume checkbox

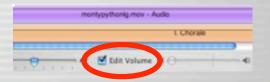

Click the line at desired location

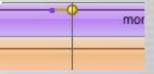

Drag dot up or down

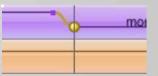

Change slope with smaller dot

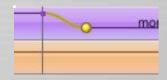

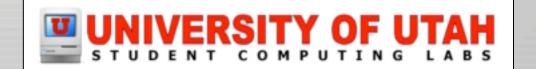

# Audio - Clip envelope

To remove, click dot and press delete

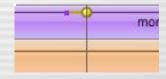

Use this to add fade in and fade out

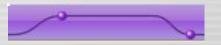

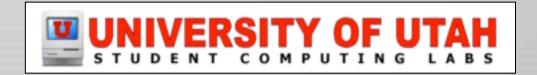

# **Export movie**

- Burn to a DVD
- Save to DV tape
  - Storage
  - Send to VCR
- Save as a file
  - Put it on the web
  - Send in email

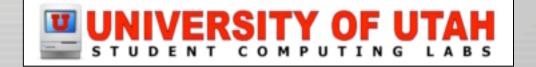

# Export movie - iDVD

Open iDVD pane

Click "Create iDVD Project"

Wait

Open iDVD and burn

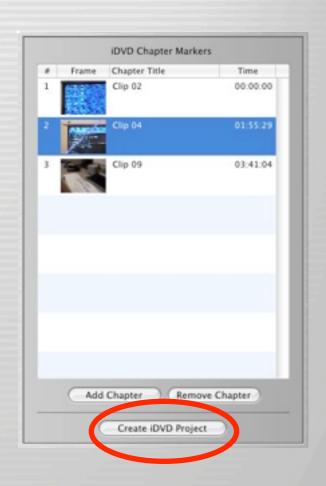

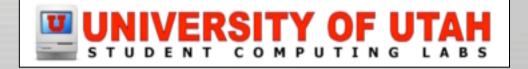

# **Export movie - DV tape**

- Connect camcorder to computer
- Put DV tape in camcorder
- Put camcorder in VTR mode
- Select File -> Export -> To Camera

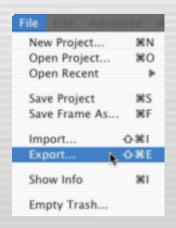

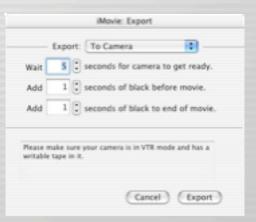

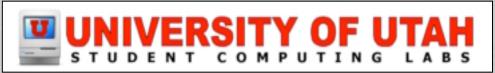

# **Export movie - DV tape**

- Set seconds to wait for camcorder
- Set seconds of black time
- Wait (this is a 1x process)

| Wait | 5 seconds for camera to get ready.                         |
|------|------------------------------------------------------------|
| Add  | 1 seconds of black before movie.                           |
| Add  | 1 seconds of black to end of movie.                        |
|      | nake sure your camera is in VTR mode and has a tape in it. |

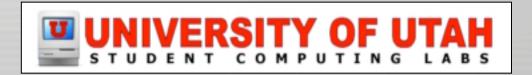

# **Export movie - File**

- Select File -> Export -> to Quicktime
- Select format
  - Email
  - Web
  - Web Streaming
  - CD–ROM
  - Full Quality DV
  - Expert Settings

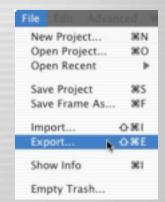

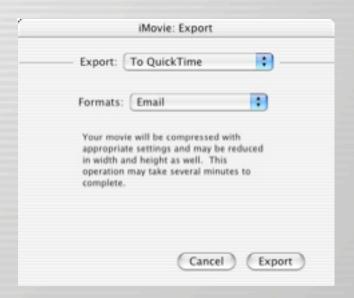

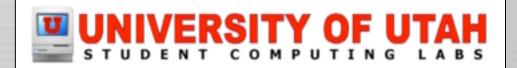

# Let's play!

- But first...
  - Questions and answers
  - Next class
  - More information on the web
  - Contact info
  - Survey

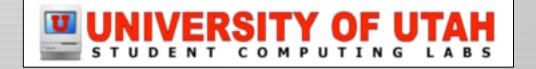

### **Questions and Answers**

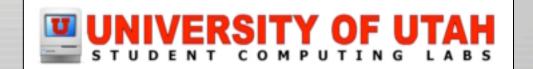

### Next class...

- Tuesday, April 15th, 1–3 PM, MMC 1745
- Introduction to editing and distribution
  - How to import
  - How to edit
  - How to publish

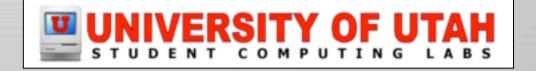

### This info on the web

http://www.macos.utah.edu

Click on "Documentation"

Click on "Digital video"

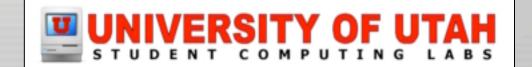

### **Contact**

Web - www.macos.utah.edu

Email – mac@scl.utah.edu

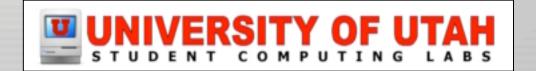

# Survey

 Please fill out survey How was the instruction – How was the content of the class? Have suggestions on Improvin Want to have us teach other

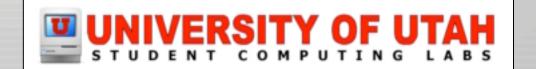

# Let's play!

Now lets play

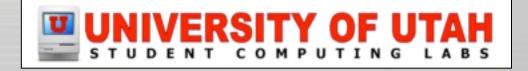